## **Schedule Building Permit Inspections on Customer Access**

## Please review the important information below before scheduling an inspection online

- The Building Division cannot guarantee inspections for any particular time of the day. Anyone using
  the system incorrectly will be contacted and their system access may be revoked for repeated noncompliant usage of the system.
- Access must be provided to the inspection area. If ladder(s) are required to perform the requested inspection – for example, a reroof or attic furnace replacement – the applicant shall be responsible for providing adequate, duty rated ladders for the inspection to occur.
- It is suggested and desirable, but not required, for the contractor to be present during the inspection, to be able to review any code violations and to possibly correct any minor issues during the inspection.
- On the day of the inspection an approximate inspection time (a 2 3 hour window) can be obtained by following this link. The link is also available at the top of the Accela Customer Access website login page as shown.

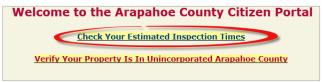

## How to schedule a building permit inspection online

1. Login into the Accela Customer Access site with your username & password or register for an account if you are new to the site (see "How to register for an ACA account" user guide)

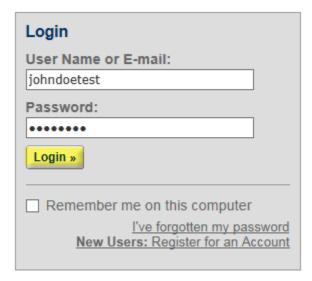

2. Once logged in click on "Schedule an Inspection" at the very bottom of the page under "Building"

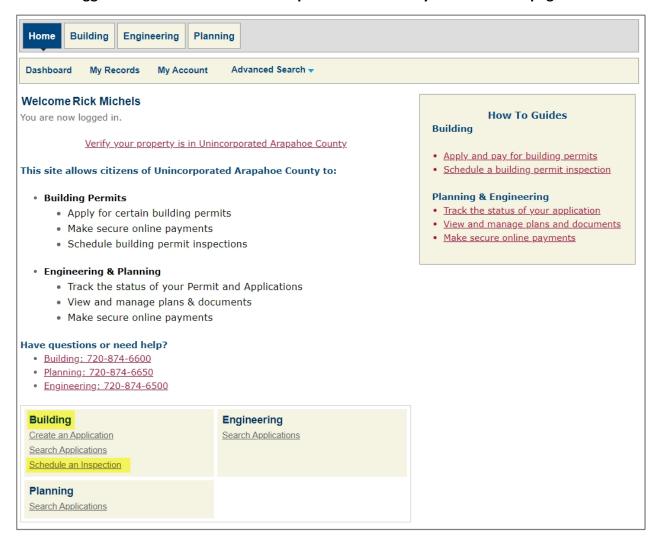

3. You will see a list of all building permits you have applied for before. Click on the "Record Number" hyperlink for the building permit you need to schedule an inspection for.

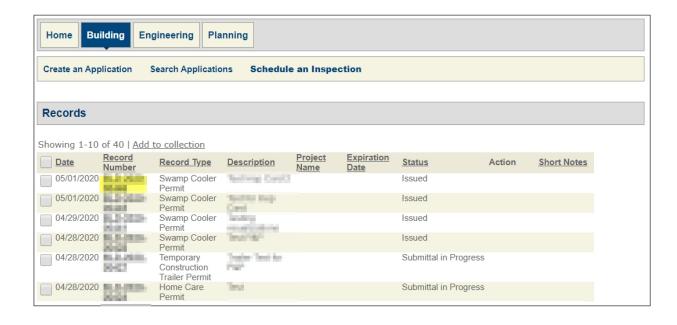

4. Under the "Inspections" section click "Actions" and then "Schedule" next to the inspection you are ready to schedule

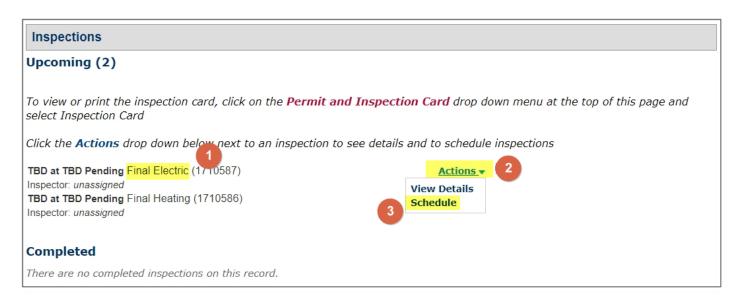

Select an available date (blue with underline) and time frame then click "Continue"

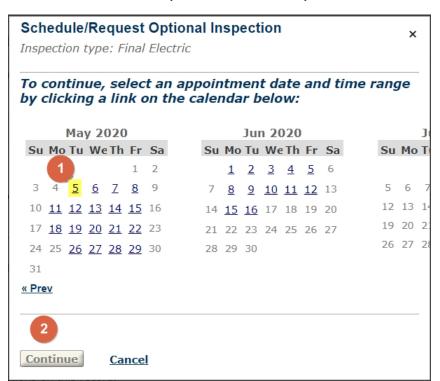

Select the All Day radio button, and click continue.

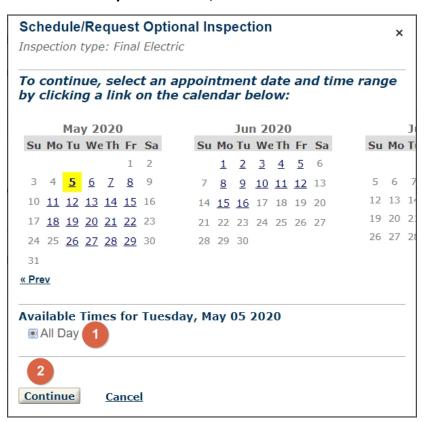

5. Verify the location, contact person and inspection are correct then click "Continue"

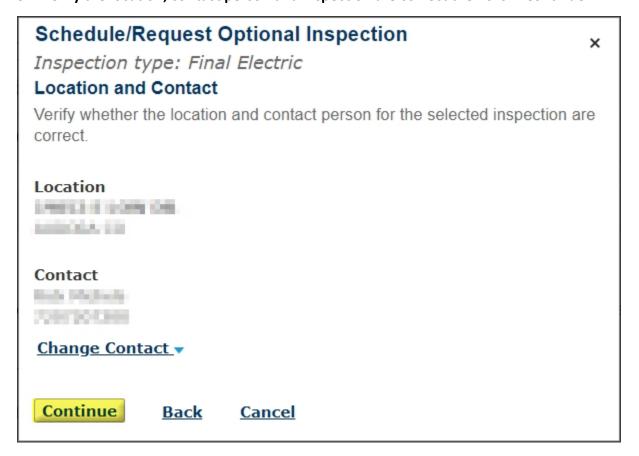

6. If necessary, you can change the contact person and specify someone else other than the contact on file before proceeding to the next step

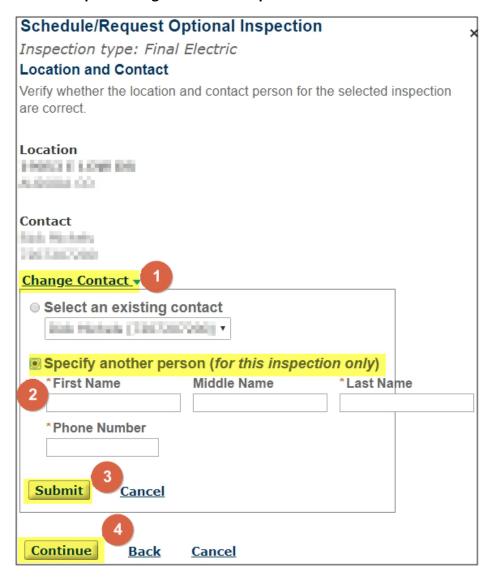

7. You will get a final chance to confirm all of your selections and you can "Include Additional Notes" like an alternate phone number if necessary

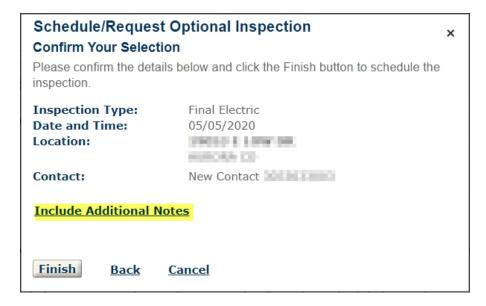

8. After confirming all the information is correct and adding notes, if necessary, click "Finish" to schedule the inspection

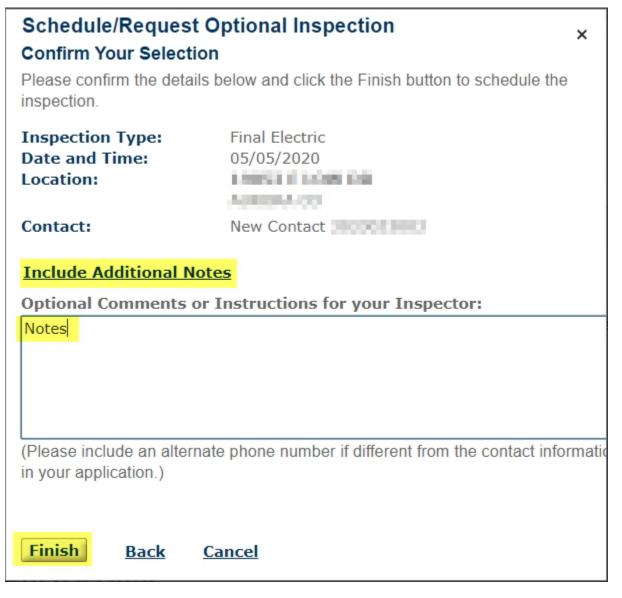

9. After clicking finish you will see the time and date you selected for the inspection you just scheduled

## Upcoming (2) To view or print the inspection card, click on the Permit and Inspection Card drop down menu at the top of this page and select Inspection Card Click the Actions drop down below next to an inspection to see details and to schedule inspections TBD at TBD Pending Final Heating (1710586) Inspector: unassigned 05/05/2020 at TBD Scheduled Final Electric (1710587) Inspector: unassigned Completed There are no completed inspections on this record.